$\times$   $\mathbf{J}$ 

 $\alpha$ 

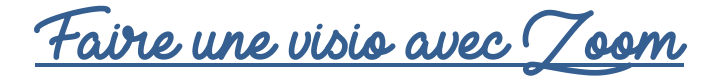

## 1. I<u>nscription à Zoom et créer sa 1<sup>ère</sup> visio</u>

- Ouvrir Internet et taper « Visio avec zoom »

## Google

visio avec zoom

Cliquer sur Réunions Zoom – Zoom (site zoom.us)

## zoom.us > fr-fr > feature

### Réunions Zoom - Zoom

Zoom is the leader in modern enterprise video communications, with an easy, reliable cloud platform for video and audio conferencing, chat, and webinars ... Demander une démo · Conditions de service · En savoir plus · Sécurité

- 
- Voici le site de Zoom, cliquer sur **INSCRIVEZ-VOUS, C'EST GRATUIT**

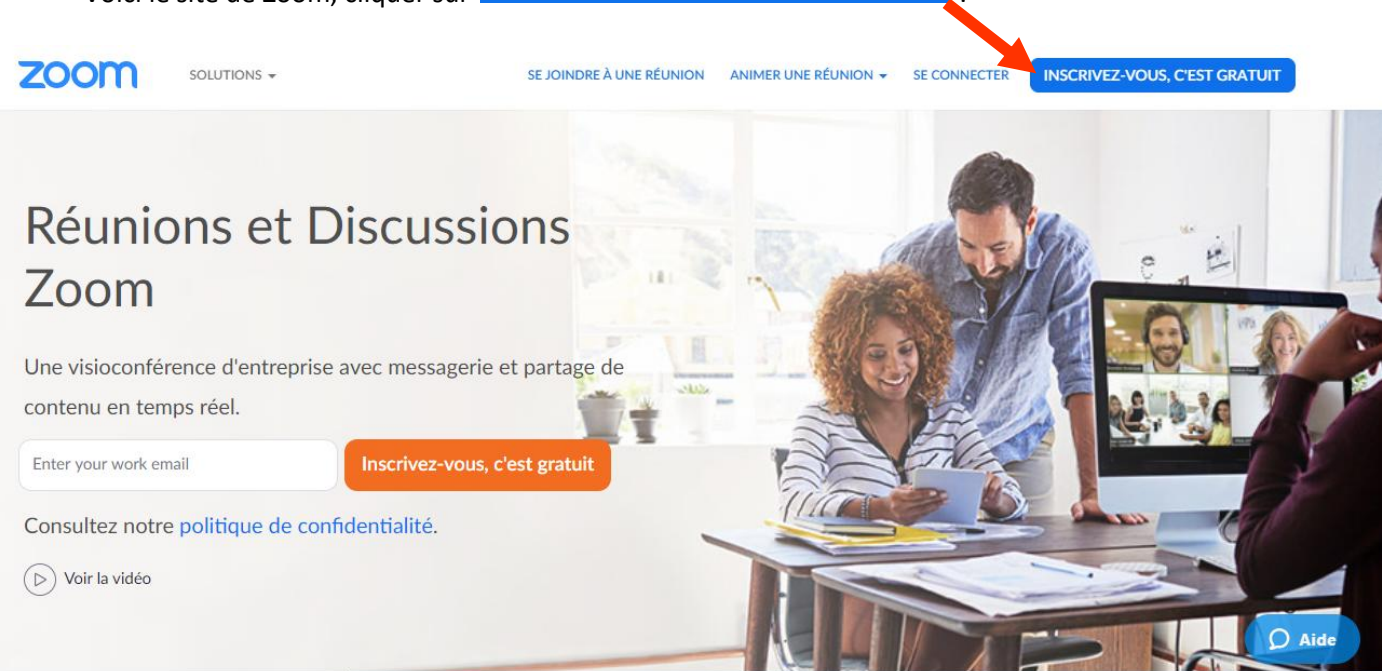

- Cliquer sur chaque zone pour spécifier votre date de naissance :

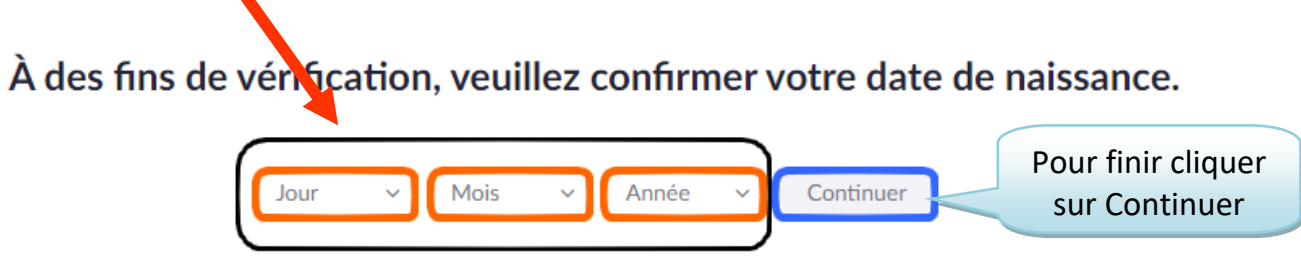

Ces données ne seront pas stockées

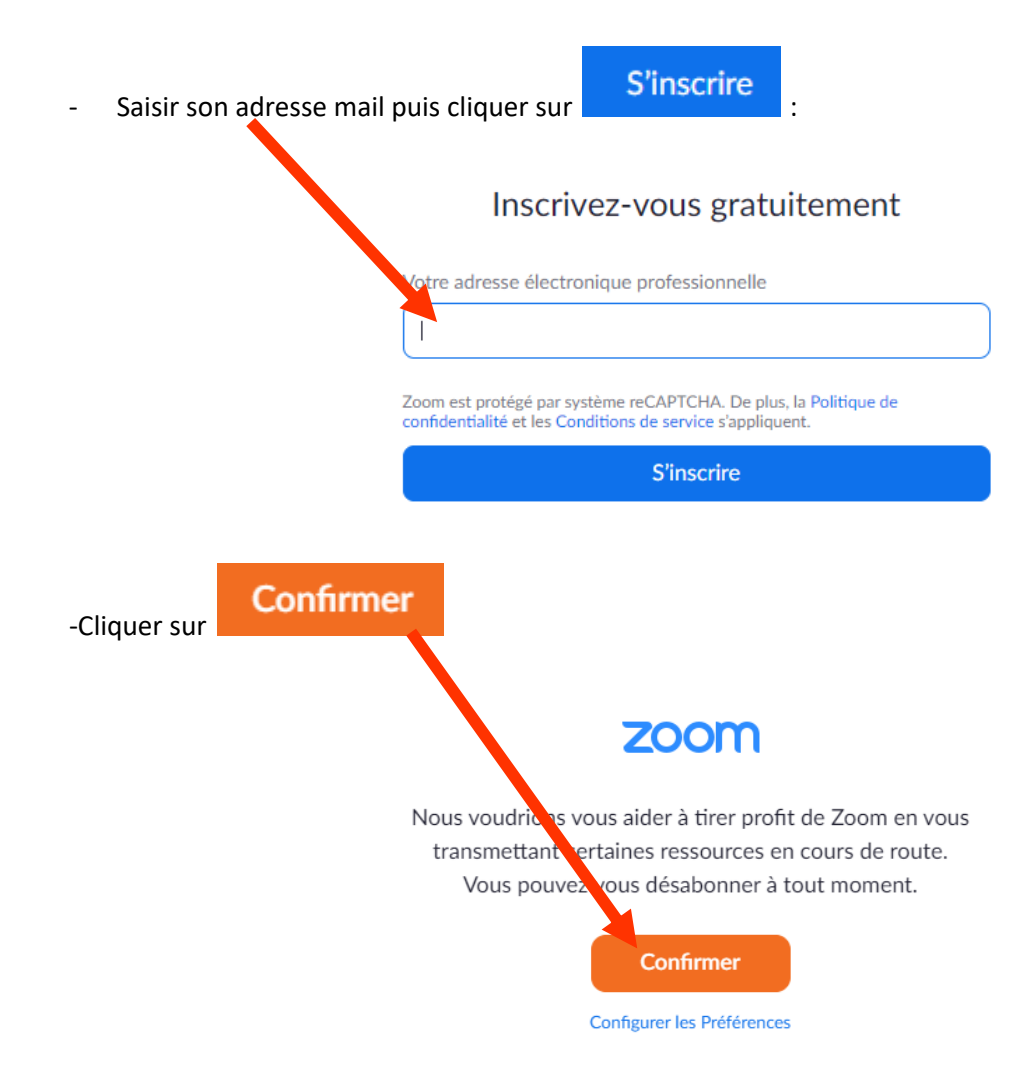

Le message suivant apparait, vous devez donc consulter votre boite mail pour confirmer votre inscription

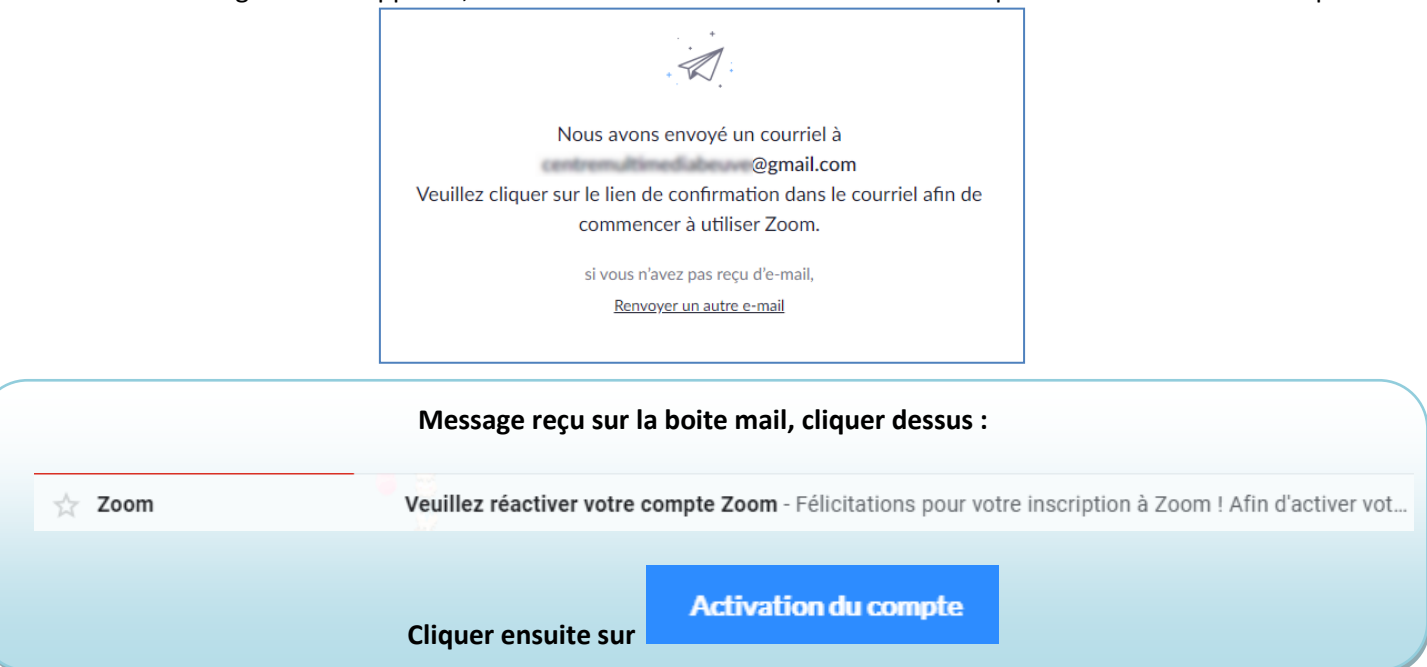

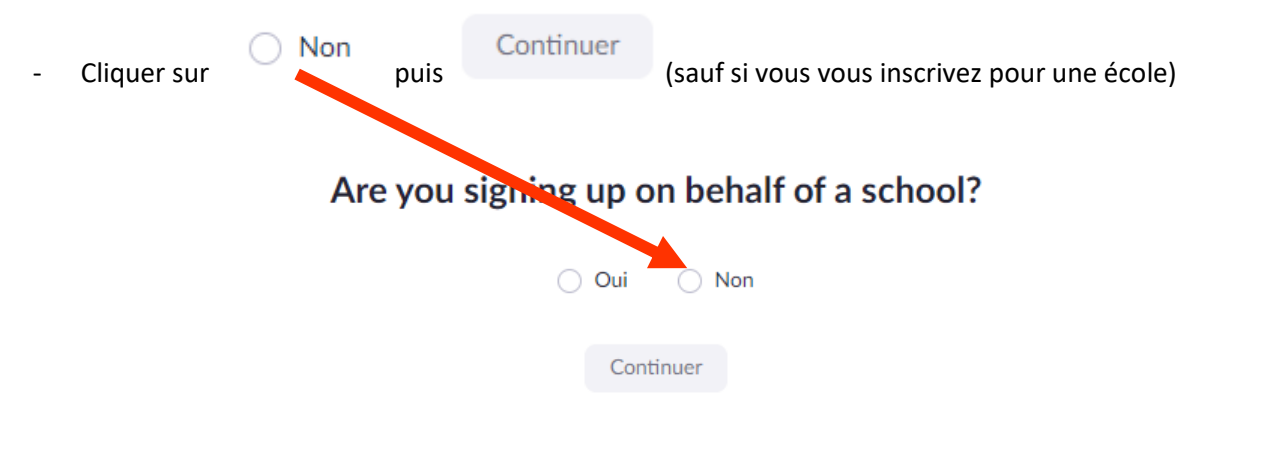

Remplir le formulaire d'inscription (prénom, nom, mot de passe) puis cliquer sur **Continuer** 

# Bienvenue à Zoom

Bonjour, cen\*\*\*@\*\*\*comVotre compte a été créé avec succès. Veuillez lister votre nom et créer un mot de passe pour continuer.

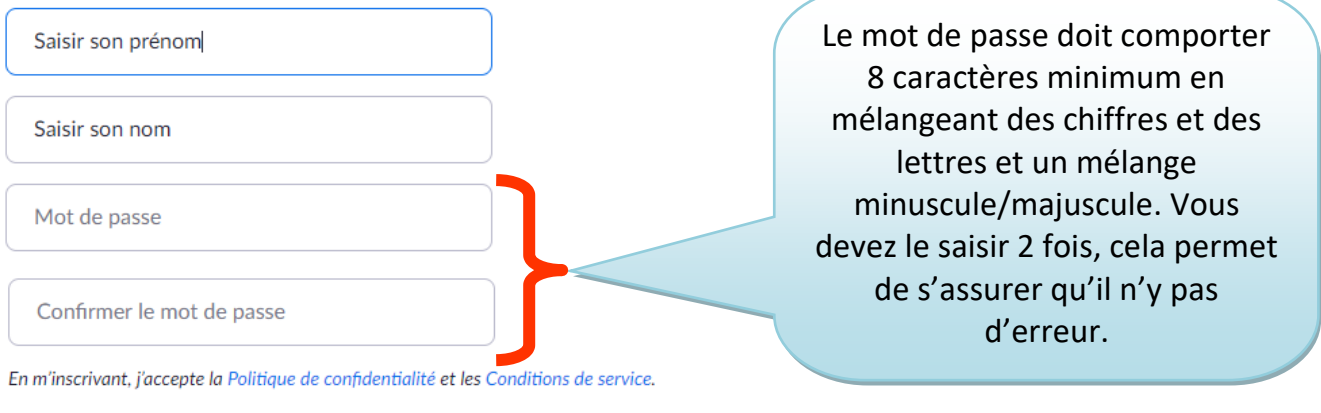

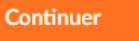

Inviter des personnes en ajoutant des adresses mail de la famille, d'amis, collègues etc... (facultatif) :

### N'utilisez pas Zoom seul.

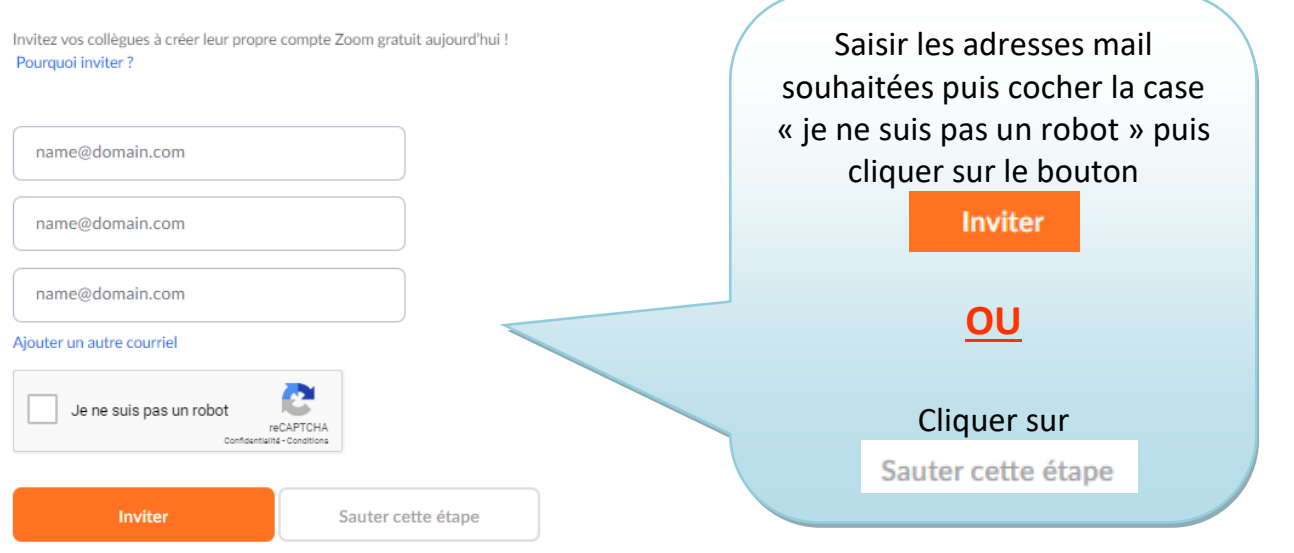

Tutoriel réalisé par Fanny Mahé-Badin

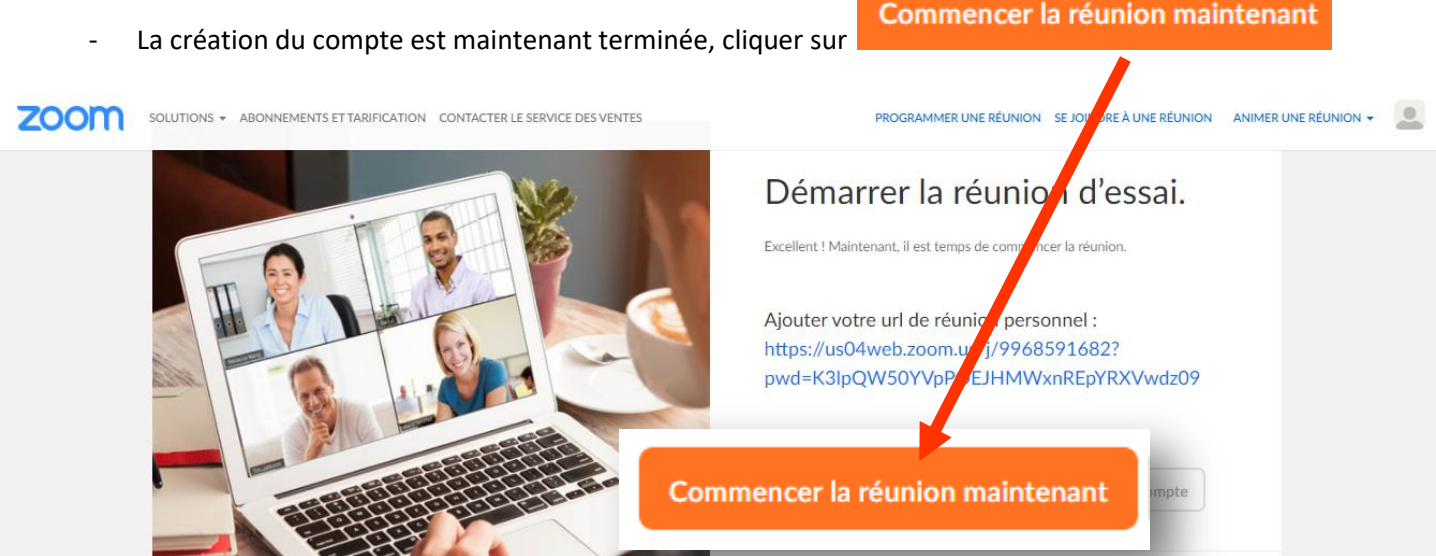

Soit le logiciel s'enregistre automatiquement, soit vous devez sélectionner le dossier, cliquer alors sur **Téléchargements** puis **enregistrer**

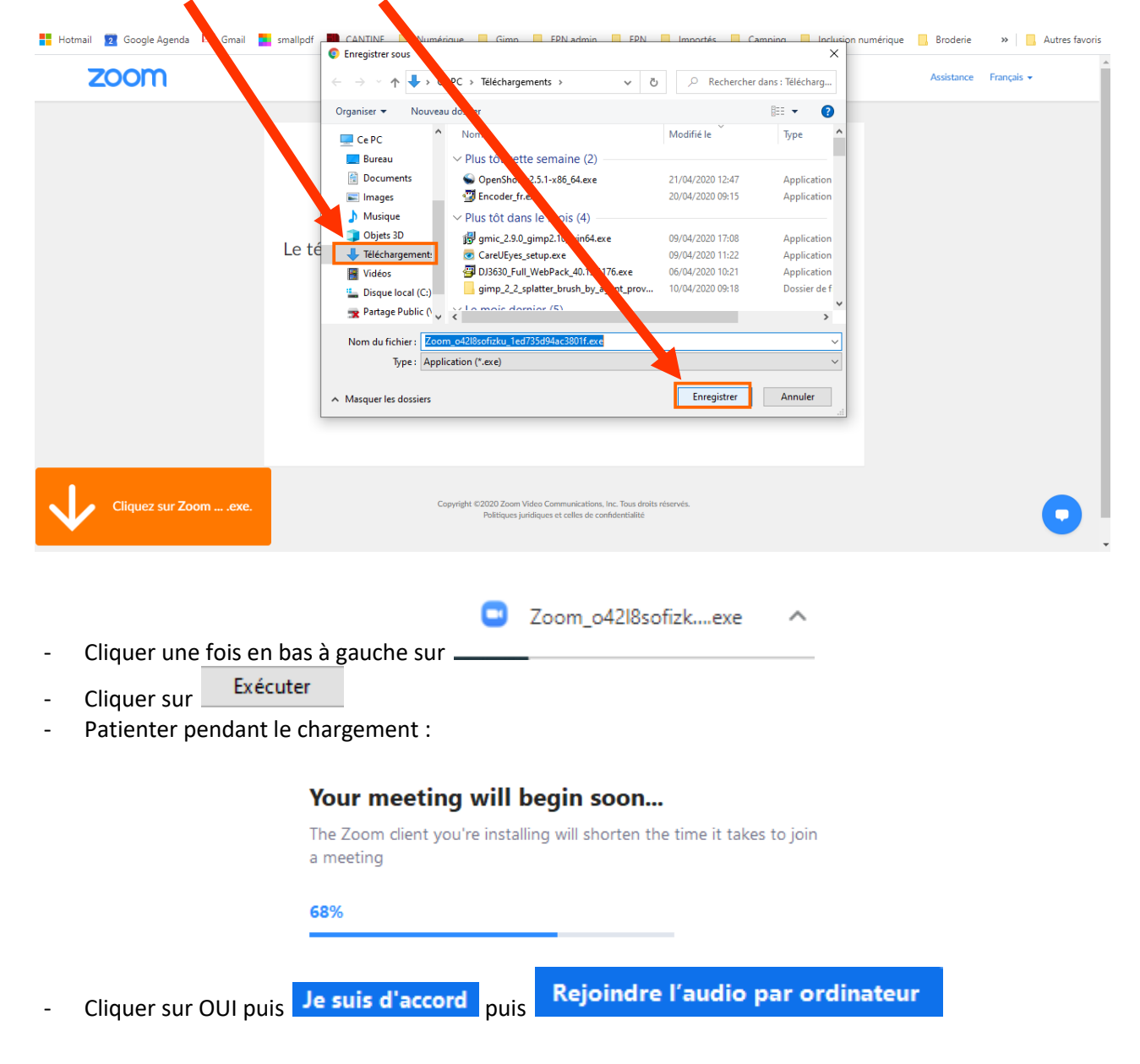

- Pour démarrer la visio, cliquer en bas à gauche sur « **Démarrer Vidéo** »

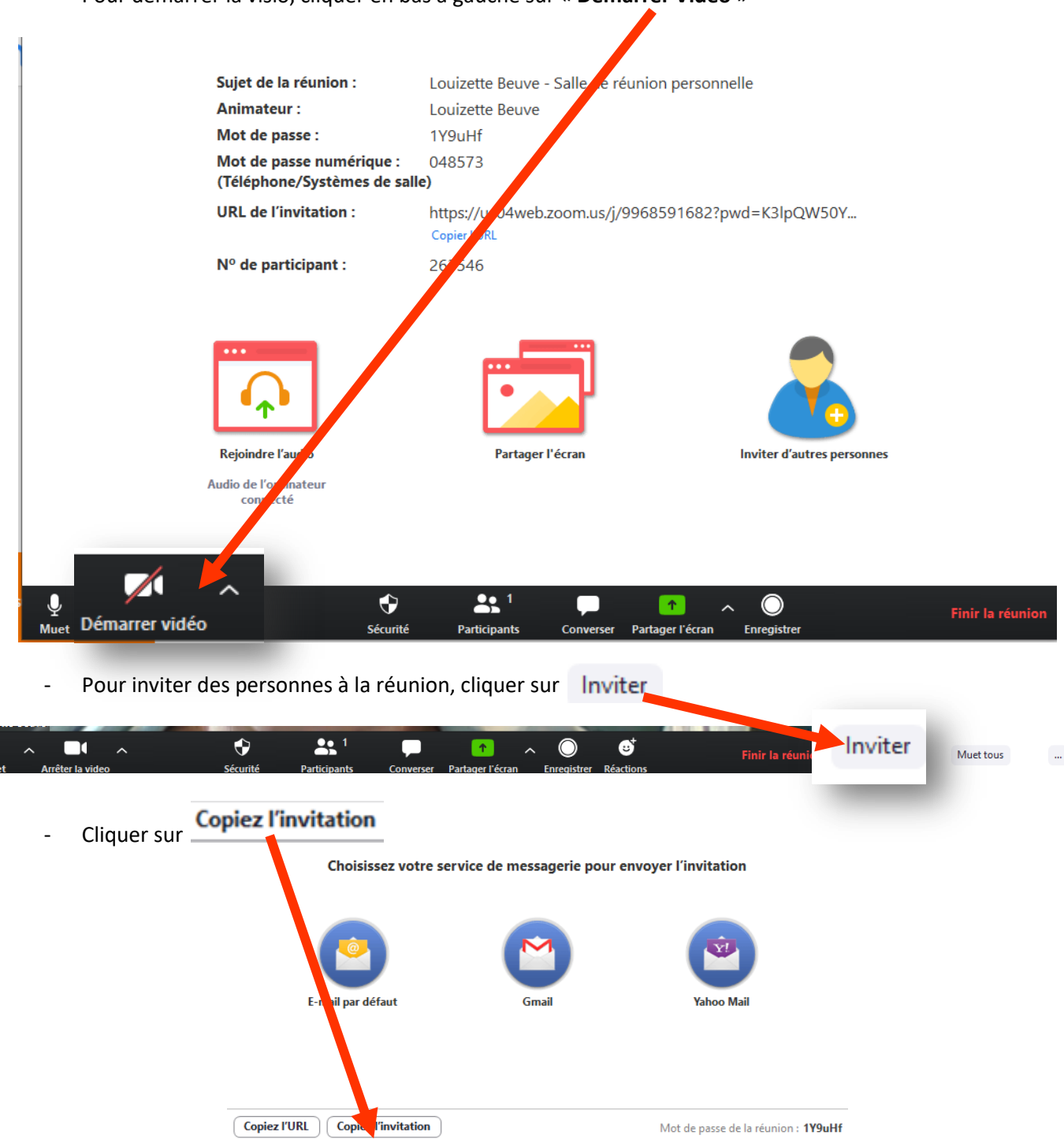

- Ouvrir Internet et aller sur sa messagerie. Saisir un nouveau mail, spécifier l'adresse des destinataires, dans le mail, faire un clic droit > Coller ainsi toutes les informations pour rejoindre la visio sont donc indiquées. **Envoyer le mail**

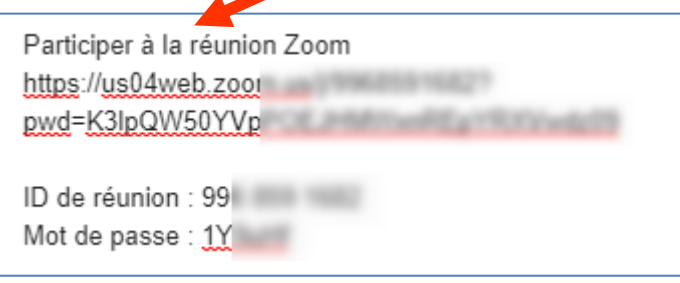

# 2. ZOOM EST INSTALLÉ SUR MON PC ET JE VEUX FAIRE UNE VISIO :

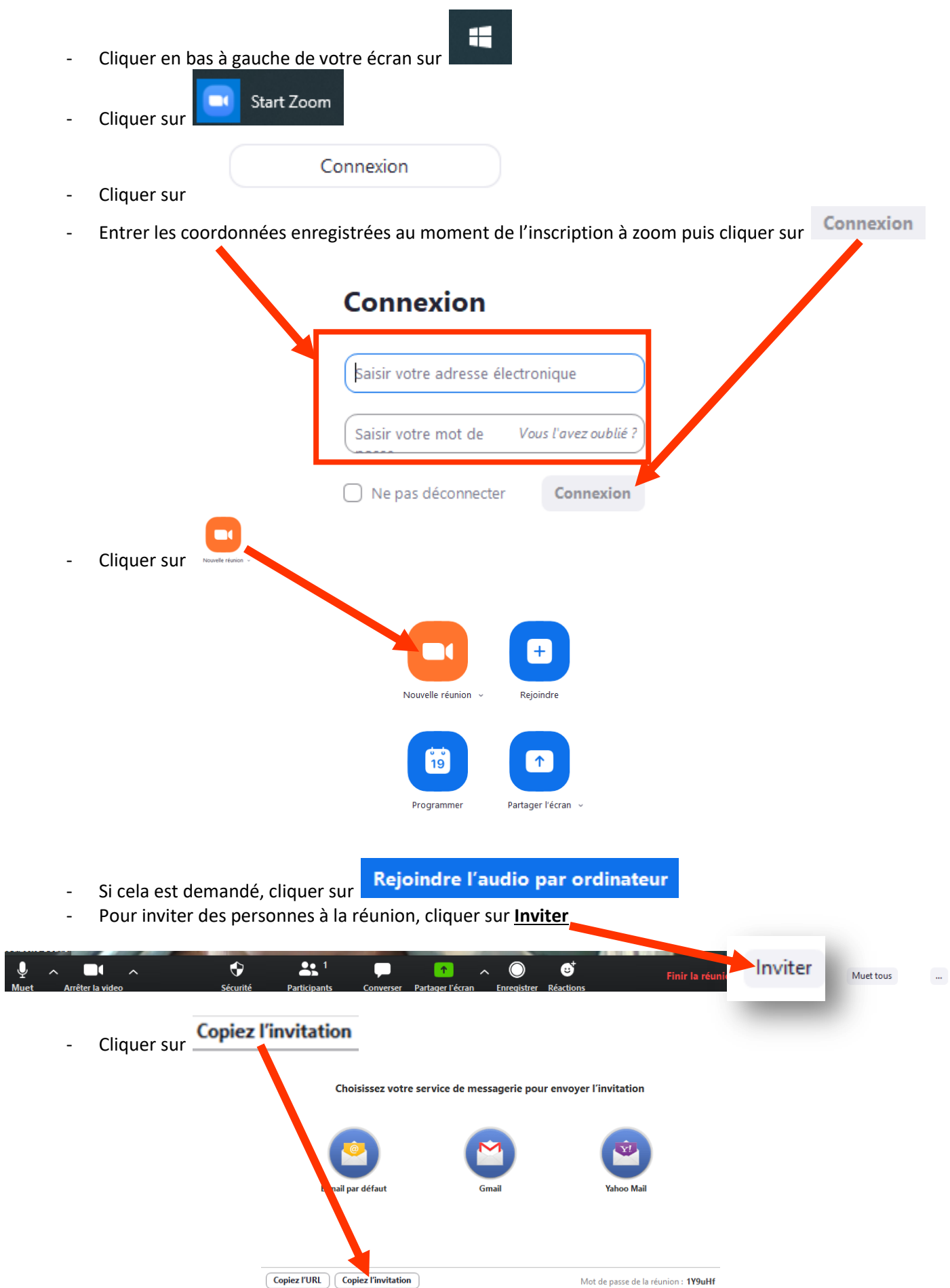

Tutoriel réalisé par Fanny Mahé-Badin

- Ouvrir Internet et aller sur sa messagerie. Saisir un nouveau mail, spécifier l'adresse des destinataires, dans le mail, faire un clic droit > Coller ainsi toutes les informations pour rejoindre la visio sont donc indiquées.

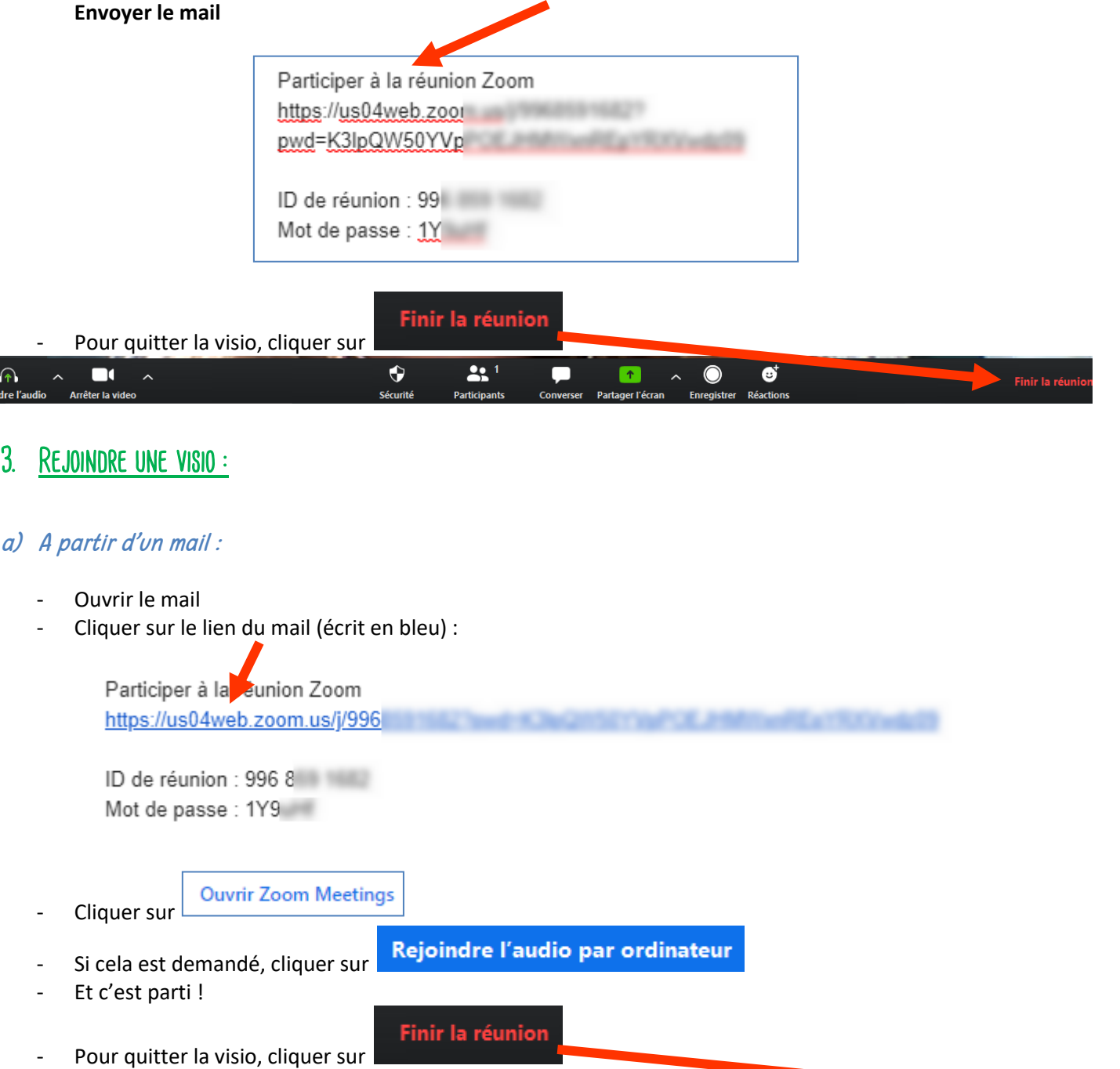

**V**<br>Sécurité  $22<sup>1</sup>$ ि<br>indre l'audio  $\mathbf{e}^{\dagger}$  $\Box$  $\blacksquare$  $\blacksquare$  $\overline{ }$ Arrêter la vid **Participants** Partager l'éc -

### b) A partir de l'application Zoom :

 $\bigcap$ 

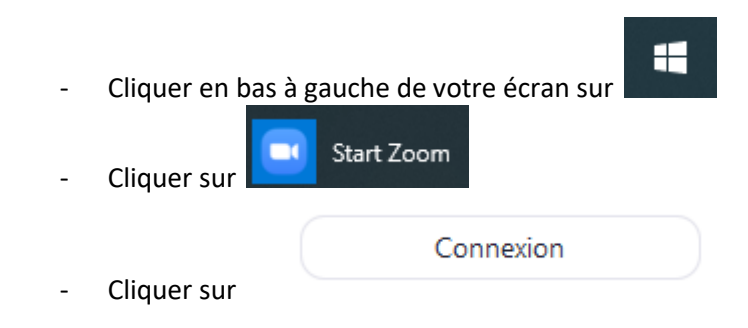

Tutoriel réalisé par Fanny Mahé-Badin

- Connexion - Entrer les coordonnées enregistrées au moment de l'inscription à zoom puis cliquer sur
- ſ+ Cliquer sur T Nouvelle réunion v Rejoindre 个 19 Programmer Partager l'écran >
- Saisir l'ID de réunion (communiqué par la personne qui a crée la visio ou dans un mail que vous avez reçu)

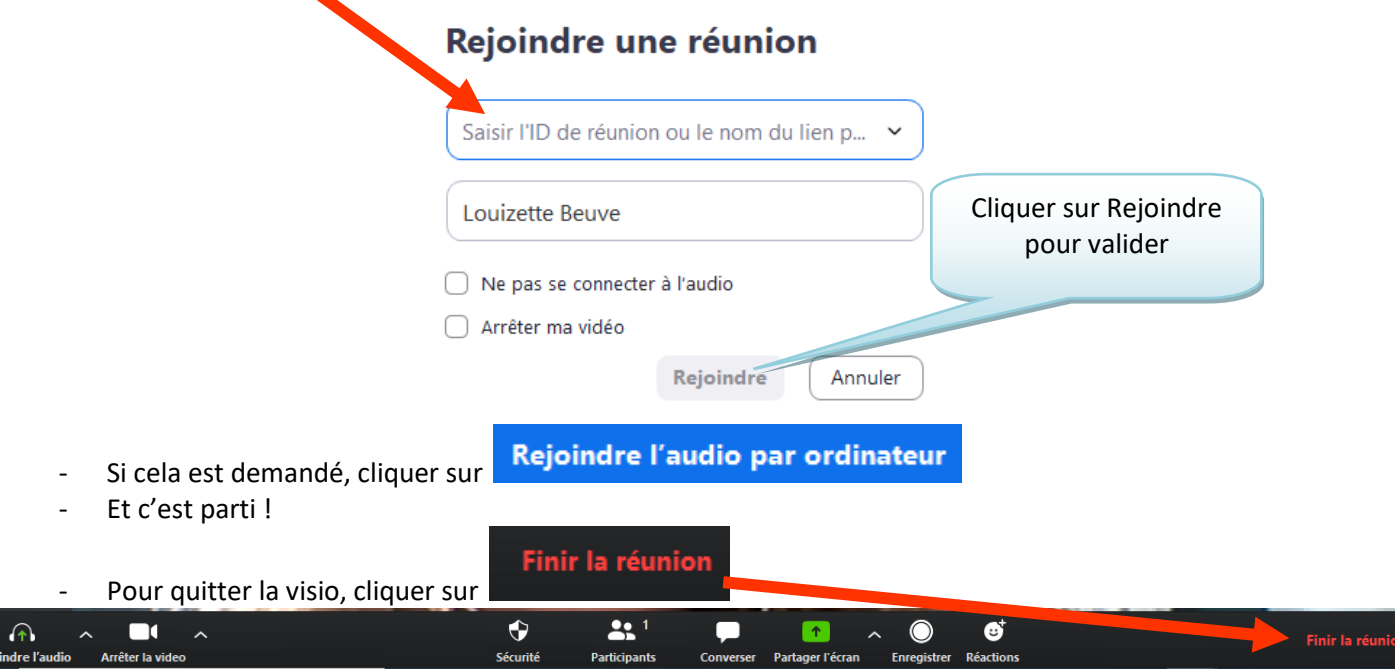